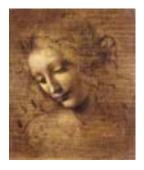

**8 Utility Tools** 

# 8.1 Debug tool

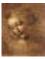

# **Debug tool**

# Goal: Provide user friendly dump of the event

- Work on both reconstructed and MC data.
- Side by side print out of reconstructed and MC data.
- Informations can be selected by the user.
- Flat or Tree display.

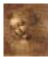

8.1-1 DaVinci Tutorial

# **Debug tool usage**

# **Getting the tool**

**Get the definition** #include "DaVinciMCTools/IDebugTool.h"

Declare your instance IDebugTool \*m\_debug

Get your instance toolSvc()->retrieveTool("DebugTool", m\_debug)

# **Using the tool**

Event as trees m\_debug->printEventAsTree( mcparts [, assoc] )

Particle decay as tree m\_debug->printTree( part [, depth] )

Event as a flat list m\_debug->printEventAsList( parts [, assoc] )

Ancestors m\_debug->printAncestor( mcpart )

8

8.1-2 DaVinci Tutorial

# **Debug tool output**

| <           |      |        | MCParti | icle   |         |          | >        |
|-------------|------|--------|---------|--------|---------|----------|----------|
|             | Name | Е      | M       | P      | Pt      | phi      | Vz       |
|             |      | GeV    | GeV     | GeV    | GeV     | mrad     | Cm       |
| B0          |      | 29.828 | 5.279   | 29.358 | 7.666   | -29.331  | -1.780   |
| +>J/psi(1S) |      | 29.119 | 3.097   | 28.954 | 7.707   | 4.943    | -1.450   |
| +>mu+       |      | 23.835 | 0.106   | 23.835 | 7.396   | 69.765   | -1.450   |
| +>mu-       |      | 5.284  | 0.106   | 5.283  | 0.580   | -967.540 | -1.450   |
| +>nu_e      |      | 0.046  | -0.000  | 0.046  | 0.041   | 58.550   | 1932.276 |
| +>e-        |      | 0.039  | 0.001   | 0.039  | 0.038 - | 2650.137 | 1932.276 |
| +>nu_e      |      | 0.021  | -0.000  | 0.021  | 0.017   | 1996.055 | 1932.276 |
| +>KS0       |      | 0.710  | 0.498   | 0.506  | 0.267 - | 1736.262 | -1.450   |
| +>pi+       |      | 0.280  | 0.140   | 0.243  | 0.167   | 2955.913 | -0.167   |
| +>mu+       |      | 0.110  | 0.106   | 0.030  | 0.019 - | 1545.998 | 234.307  |
| +>nu_e      |      | 0.017  | 0.000   | 0.017  | 0.007   | 2418.076 | 234.307  |
| +>e+        |      | 0.036  | 0.001   | 0.036  | 0.030   | 2629.653 | 234.307  |
| +>nu_e      |      | 0.052  | -0.000  | 0.052  | 0.037   | -554.517 | 234.307  |
| +>nu_e      |      | 0.030  | 0.000   | 0.030  | 0.019   | 1595.595 | 234.307  |
| +>pi-       |      | 0.429  | 0.140   | 0.406  | 0.317 - | 1182.472 | -0.167   |

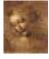

8.1-3 DaVinci Tutorial

# **Debug tool side by side output**

| <           | MCParticle |      |       | ><  | Par                | ticle            | >     |
|-------------|------------|------|-------|-----|--------------------|------------------|-------|
|             | Name       | P    | Pt    | 5   | Name               | P                | Pt    |
|             |            | GeV  | Ge/   | I   |                    | GeV              | GeV   |
| B0          | 29.        | 358  | 7.666 | No  | associated         | particle         |       |
| +>J/psi(1S) | 28.        | 954  | 7.707 | No  | associated         | particle         |       |
| +>mu+       | 23.        | .835 | 7.396 | No  | ${\tt associated}$ | particle         |       |
| +>mu-       | 5.         | 283  | 0.580 | mu- | į                  | 5.272            | 0.578 |
| +>nu_e      | 0.         | .046 | 0.041 | No  | ${\tt associated}$ | ${\tt particle}$ |       |
| +>e-        | 0.         | .039 | 0.038 | No  | ${\tt associated}$ | ${\tt particle}$ |       |
| +>nu_e      | 0.         | 021  | 0.017 | No  | ${\tt associated}$ | ${\tt particle}$ |       |
| +>KS0       | 0.         | 506  | 0.267 | No  | ${\tt associated}$ | ${\tt particle}$ |       |
| +>pi+       | 0.         | 243  | 0.167 | No  | ${\tt associated}$ | ${\tt particle}$ |       |
| +>mu+       | 0.         | .030 | 0.019 | No  | ${\tt associated}$ | ${\tt particle}$ |       |
| +>nu_e      | 0.         | 017  | 0.007 | No  | ${\tt associated}$ | ${\tt particle}$ |       |
| +>e+        | 0.         | .036 | 0.030 | No  | ${\tt associated}$ | ${\tt particle}$ |       |
| +>nu_e      | 0.         | .052 | 0.037 | No  | ${\tt associated}$ | ${\tt particle}$ |       |
| +>nu_e      | 0.         | .030 | 0.019 | No  | ${\tt associated}$ | ${\tt particle}$ |       |
| +>pi-       | 0.         | 406  | 0.317 | No  | ${\tt associated}$ | particle         |       |

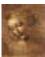

8.1-4 DaVinci Tutorial

# **Debug tool List and Ancestors output**

#### Flat list

| <     | - Particle - |        | >        |
|-------|--------------|--------|----------|
| Name  | e Vz         | Vz     | Vz       |
|       | Cm           | Cm     | Cm       |
| pi+   | 0.645        | 0.537  | 64.9     |
| pi-   | 0.385        | -0.729 | 28.9     |
| e-    | -0.735       | 7.2    | 484      |
| pi+   | 0.393        | 0.728  | 28.9     |
| mu-   | 5.97         | 15.5   | 487      |
| pi+   | 6.01         | 15.2   | 488      |
| pi-   | -0.293       | 0.899  | 15.4     |
| e-    | -3.85        | -6.23  | 232      |
| mu-   | 0.664        | -0.854 | 7.93     |
| gamma | -205         | -295   | 1.26e+03 |
|       |              |        |          |

#### **Ancestors**

pi0 -> gamma -> e+

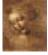

8.1-5 DaVinci Tutorial

# **Debug tool configuration**

#### In the jobOption file:

- User can select the informations to dump.
- Width of the columns can be adjusted.
- Numerical precision can also be tuned.
- Tree depth can be limited in general.

#### **Available informations are:**

Name
E
The particle name (plus the tree drawing)
E
The energy
The mass
P, Pt, Px, Py, Pz
The momentum
Vx, Vy, Vz
The position of the first measured point
theta, phi
The spherical angles

theta, phi The spherical angles
eta The pseudo-rapidity

8

8.1-6 DaVinci Tutorial

## Debug tool example jobOption

```
// Defaults for DebugTool
MyToolOwner.DebugTool.PrintDepth = 999;
MyToolOwner.DebugTool.TreeWidth = 20;
MyToolOwner.DebugTool.FieldWidth = 10;
MyToolOwner.DebugTool.FieldPrecision = 3;
MyToolOwner.DebugTool.Informations = "Name E M P Pt phi Vz";
```

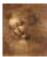

8.1-7 DaVinci Tutorial

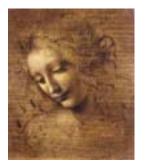

8.2 (MC)DecayFinder

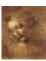

# (MC)DecayFinder

Goal: Find any inclusive or exclusive decay in an event

- Work at the particle ID level.
- Work on both reconstructed and MC data.
- Find multiple instances of the decay.
- Use a simple description of the decay.

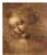

8.2-1 DaVinci Tutorial

# (MC)DecayFinder usage Getting the tool

**Get the definition** #include "DaVinciMCTools/I(MC)DecayFinder.h"

Declare your instance I(MC)DecayFinder \*m\_finder

## **Using the tool**

```
const (MC)Particle *result = NULL;
while( m_finder->findDecay( (mc)parts, result ) )
{
  // The decay has been found
  m_debug->printTree( result );
}
```

#### Or to simply test for the presence of the decay

bool found = m\_finder->hasDecay( (mc)parts )

8.2-2 DaVinci Tutorial

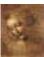

# (MC)DecayFinder configuration

## Only two parameters exists:

Decay The decay we are looking for. Must be set in the jobOption file.

ResonanceThreshold The lifetime under which a particle is considered a resonance. Default provided.

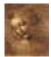

8.2-3 DaVinci Tutorial

# (MC)DecayFinder decay grammar

# A decay is a

mother

or

Use => instead of -> if you want to skip the resonances.

#### A mother is either

- a particle name or !name or ?
- (name)
- [name] os
- $[name_1, name_2] cc$
- {mother<sub>1</sub>, mother<sub>2</sub>,...}
- pp

# A daughter is either

- a particle name or !name or ?
- (decay)
- [name<sub>1</sub>, name<sub>2</sub>] cc
- { $mother_1$ ,  $mother_2$ ,...}
- {(decay<sub>1</sub>), (decay<sub>2</sub>),...}
- . . .

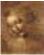

8.2-4 DaVinci Tutorial

# (MC)DecayFinder grammar examples

```
any B^0
B0
                                                     any stable B^0
(B0)
                                                     any stable \pi^+
(pi+)
                                                     any stable J\Psi
J/psi(1S)
                                              any \pi^0 decay to 2 \gamma
pi0 -> gamma gamma
                                            any B^0, \bar{B}^0, B^+ or B^-
[B0,B+]cc
pp => [K-]cc
BO \rightarrow (J/psi(1S) \rightarrow mu + mu - ) (KSO \rightarrow pi - pi + )
BO -> (J/psi(1S) -> mu+ mu- {gamma,}) (KSO -> pi- pi+)
BO => mu + mu - gamma (KSO -> pi + pi -)
```

8.2-5 DaVinci Tutorial

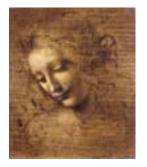

8.3 Gaudi utilities: a reminder

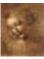

# **Printing**

To print out informations use the *MessageService* and not cout. Because:

- It works like cout.
- It adds a severity tag to your message.
- It tells the user from where the message is coming.
- It can be filtered based on severity.

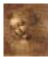

8.3-1 DaVinci Tutorial

## **Printing How-To**

- Get the definition of this facility.

  #include "GaudiKernel/MsgStream.h"
- Create a stream.

  MsgStream log(msgSvc(), name())
- Print!

```
log << MSG::DEBUG << "Hello World!" << endreq</pre>
```

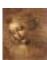

8.3-2 DaVinci Tutorial

# **Severity & Notes**

The available severity levels are (in increasing order):

• MSG::DEBUG

• MSG::INFO

• MSG::WARNING

• MSG::ERROR

• MSG::FATAL

One *request* to the Message Service can be split. You just need to start it with a severity tag and end it with a endreq.

 $\label{log} $$\log << MSG::INFO << "Momentum along x: " << mypart->momentum().px()/GeV << endl; $$ double ptx = sqrt(pow(mypart->momentum().py(),2)+pow(mypart->momentum().pz(),2)); $$ log << "Momentum in yz plane: " << ptx/GeV << endreq; $$$ 

8.3-3 DaVinci Tutorial

## **Ntuple**

## To use a Ntuple you have to

- 1. Declare the variables of your ntuple.
- 2. Create the ntuple.
- 3. Register the ntuple.
- 4. Register your variables to your ntuple.
- 5. Fill the variables & commit.
- 6. Adjust the NtupleSvc.Output in your jobOption file.

Note that step 2. could fail if the ntuple already exists.

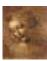

8.3-4 DaVinci Tutorial

# **Ntuple variables declaration**

First get the definition of what kind of items can be put in the ntuple.

#include "GaudiKernel/NTupleItems.h"

Than declare your variables with the appropriate type.

```
NTuple::Item<long> m_nPart;
```

NTuple::Array<float> m\_px, m\_py, m\_pz;

NTuple::Matrix<float> m\_trackEnds\_x, m\_trackEnds\_y, m\_trackEnds\_z;

Array and Matrix can only be used with a column wise ntuple.

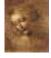

8.3-5 DaVinci Tutorial

# **Ntuple creation & booking**

First check if your ntuple has already been registered.

```
NTuplePtr MyNtuple(ntupleSvc(), "MyFileKey/MyDirectory/MyID");
```

If not (MyNtuple == 0) then create and book your ntuple.

Here it was created in *MyDirectory* as *MyID* in the file associated to *MyFileKey*.

8.3-6 DaVinci Tutorial

# **Ntuple setup**

# Attach the variables to the ntuple.

```
status = nt->addItem ("NParts", m_nPart, 0, 5000);
if( status.isSuccess() )
  status = nt->addIndexedItem ("px", m_nPart, m_px);
if( status.isSuccess() )
  status = nt->addIndexedItem ("vx", m_nPart, 2, m_trackEnds_x);
```

#### Or if it already exists, reattach the variables.

```
status = nt->item ("NParts", m_nPart);
if( status.isSuccess() )  status = nt->item ("px", m_px);
if( status.isSuccess() )  status = nt->item ("vx", m_trackEnds_x);
...
```

8.3-7 DaVinci Tutorial

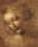

# **Ntuple filling**

Use the variables you associated to the ntuple as usual. When you are ready to write the row of the ntuple out, simply call the write method.

ntuple->write()

After that call, all the variables will be reset to zero.

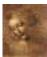

8.3-8 DaVinci Tutorial

# Ntuple jobOption settings

Be sure to have the NTuple service loaded (it is by default in DaVinci).

ApplicationMgr.ExtSvc += { "NTupleSvc" };

Then to have your ntuple saved to disk you need to say what kind of persistence format you want.

For the traditional HBOOK format:

NTupleSvc.Output={"MyFileKey DATAFILE='MyFileName.hbook' TYP='HBOOK' OPT='NEW'"};

For the more recent ROOT format:

NTupleSvc.Output={"MyFileKey DATAFILE='MyOtherFileName.rt' TYP='ROOT' OPT='NEW'"};

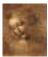

8.3-9 DaVinci Tutorial

## **Histogram**

#### To use the histogram facility you have to

- 1. Select the kind of persistence you want (Hbook or Root).
- 2. Adjust the jobOption file.
- 3. Create & register your histograms.
- 4. Fill them.

7

8.3-10 DaVinci Tutorial

# **Histogram persistence**

Histogram persistence can be achieved with either Hbook or Root.

To change the default of Hbook to Root you must change the requirement file of DaVinci to

#use HbookCnv v12r0 use RootHistCnv v6r0

# You also need to change the jobOption file to

```
\\#include "$STDOPTS/Hbook.opts"
\\HistogramPersistencySvc.OutputFile = "Histos.hbook";
#include "$STDOPTS/RootHist.opts"
HistogramPersistencySvc.OutputFile = "Histos.rt";
```

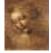

8.3-11 DaVinci Tutorial

## **Histogram creation**

# Get the headers defining the histograms.

```
#include "GaudiKernel/IHistogramSvc.h"
#include "AIDA/IHistogram1D.h"
```

# Declare the variable which will contain your histogram.

IHistogram1D \*m\_hB0Mass

#### Create and book your histogram.

8.3-12

DaVinci Tutorial

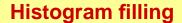

Histogram filling is straightforward.

m\_hBOMass->fill(candB0.mass()/GeV, 1.)

Always divide the value by the unit so you don't have to remember the default units.

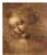

8.3-13 DaVinci Tutorial